## **WSMS 7th and 8th Grade Elective Course Selection Guide**

Hey 6<sup>th</sup> and 7th graders and families!

We have developed a new approach for selecting your electives for next school year as we won't be able to follow through with our previous plans to assist students at school! We are asking that every current  $6<sup>th</sup>$  and  $7<sup>th</sup>$  grader first read through the grade appropriate enrollment guide which can be found here.

## **7th Grade Course and Program Guide**

https://drive.google.com/file/d/1GRf9iQBr9DjwTdofCRj4Z9ekIL-FDo46/view?usp=sharing

## **8th Grade Course and Program Guide**

https://drive.google.com/file/d/1TxiJ-lUYIHED312B-eZHyCeeCfdJvfqG/view?usp=sharing

Specifically, each elective course description can be found in these enrollment guides. Students will only need to enroll in elective classes. All students will automatically be enrolled in core content classes (Math, Language Arts, Science, History, Healthy Living, and Advisory).

Ideally, current 6<sup>th</sup> and 7<sup>th</sup> graders would have their requests inputted by Friday, May **1st, 2020** so that we may begin the next steps of the 2020-2021 schedule process. If you (or your student) is unable to enter their requests due to no or limited internet service or if you have any other issues, please contact your counselor, Ms. Taylor  $(taylor@usd230.org)$  she is more than happy to help!

Please follow the instructions beginning on page 2 to complete choosing your elective courses using Skyward Family Access.

## **Requesting Courses in Skyward Family Access**

- 1. Have our student login to Skyward Student/Family Access.
- 2. On the main menu, select "Schedule"

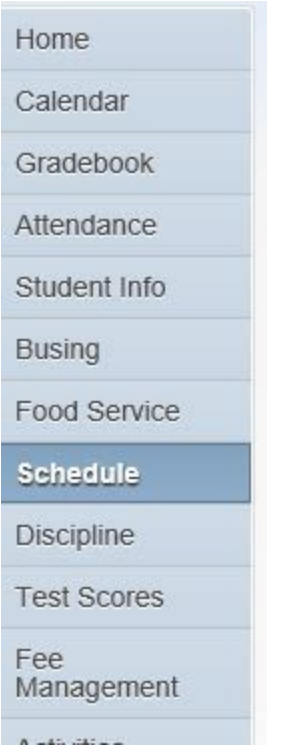

3. For students that have access to online course requests you can click the links on the top right of the screen.

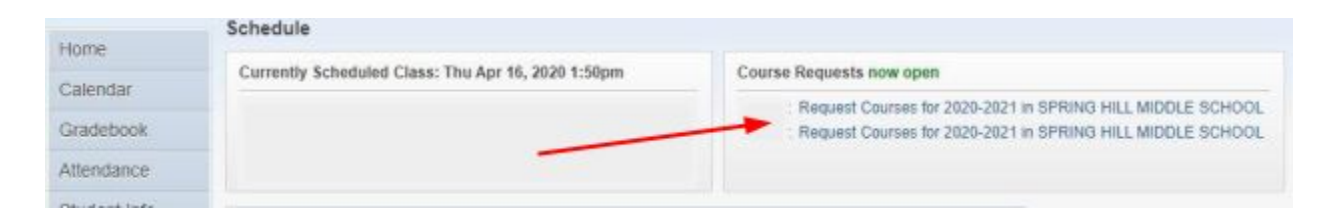

4. Select your name and you will be taken to the course request screen.

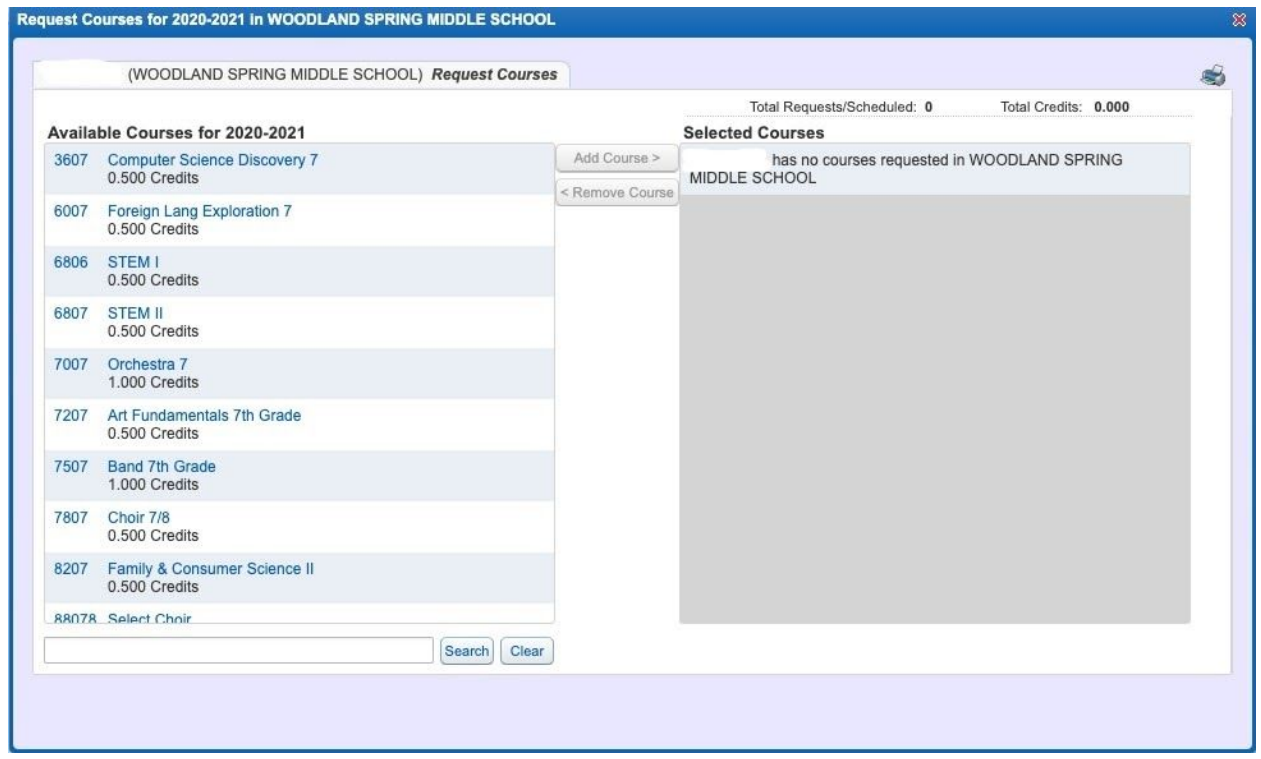

5. Select any course you wish to request from the Available Courses column on the left, then press the "Add Course" button to move it to the Selected Courses column on the right.

6. If you wish to remove a course from the Selected Courses column, click on that course then press the "Remove Course" button to move it back to the Available Courses column.

7. Pay attention to the Total Credits counter at the top right. You can select a total of 2 credits.

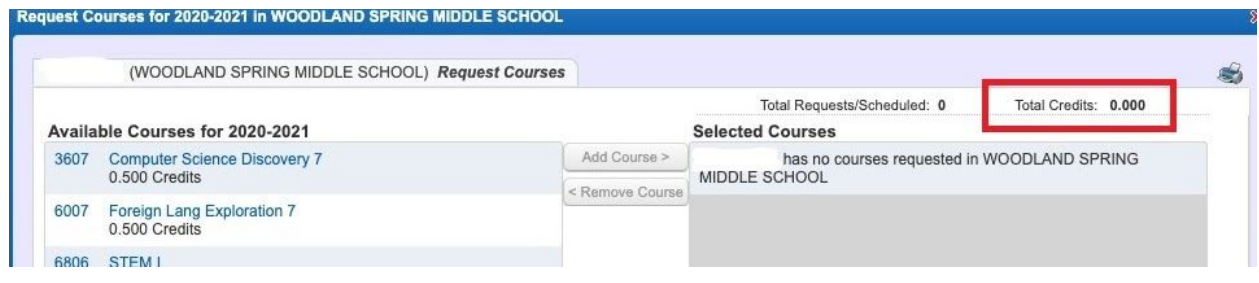

8. Once you are done requesting courses and alternate courses, you can exit the course request window by clicking the red X in the top right.

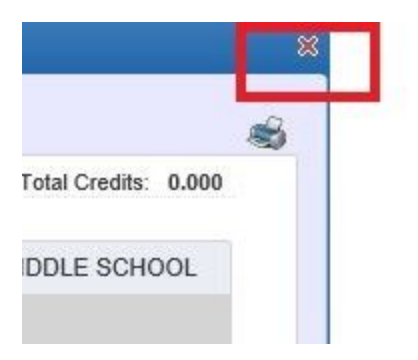